IBM® WebSphere® Commerce Professional and Business Edition for Windows NT® and Windows® 2000

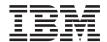

# Additional Software Guide

Version 54

IBM® WebSphere® Commerce Professional and Business Edition for Windows NT® and Windows® 2000

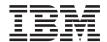

# Additional Software Guide

Version 54

#### Note:

Before using this information and the product it supports, be sure to read the general information under "Notices" on page 43.

#### First Edition (March 2002)

This edition applies to IBM WebSphere Commerce Business Edition for Windows NT and Windows 2000, Version 5.4 and to all subsequent releases and modifications until otherwise indicated in new editions. Make sure you are using the correct edition for the level of the product.

This edition applies to IBM WebSphere Commerce Professional Edition for Windows NT and Windows 2000, Version 5.4 and to all subsequent releases and modifications until otherwise indicated in new editions. Make sure you are using the correct edition for the level of the product.

Order publications through your IBM representative or the IBM branch office serving your locality. Publications are not stocked at the address given below.

IBM welcomes your comments. You can send your comments by any one of the following methods:

1. Electronically to the E-mail address listed below. Be sure to include your entire network address if you wish a reply.

Internet: torrcf@ca.ibm.com

2. By regular mail to the following address:

IBM Canada Ltd. Laboratory B3/KB7/8200/MKM 8200 Warden Avenue Markham, Ontario, Canada L6G 1C7

When you send information to IBM, you grant IBM a nonexclusive right to use or distribute the information in any way it believes appropriate without incurring any obligation to you.

#### © Copyright International Business Machines Corporation 1996, 2002. All rights reserved.

US Government Users Restricted Rights – Use, duplication or disclosure restricted by GSA ADP Schedule Contract with IBM Corp.

## Contents

| Part 1. Install optional WebSphere          | Prerequisites                                                      |
|---------------------------------------------|--------------------------------------------------------------------|
| Commerce components 1                       | Installing Lotus Sametime 18                                       |
| Commerce components                         | Installing customer care on the Sametime                           |
| Chantar 4 Haing Lightweight Directory       | server                                                             |
| Chapter 1. Using Lightweight Directory      | Installing collaborative workspaces 23                             |
| Access Protocol with WebSphere              | Prerequisites                                                      |
| Commerce                                    | Installing Lotus QuickPlace Server 24                              |
| IBM SecureWay Directory Server 3.2.1 3      | Configuring QuickPlace 24                                          |
| Netscape Directory Server 5                 | Configuring the QuickPlace server to work                          |
| Microsoft <sup>®</sup> Active Directory 6   | with WebSphere Commerce 26                                         |
|                                             | Optional configurations                                            |
| Chapter 2. Installing IBM DB2 Text Extender | Creating a template for QuickPlace 27                              |
| 7.1                                         | Setting up email notification                                      |
| Installation prerequisites 7                | Configuring QuickPlace and Sametime to                             |
| Server requirements                         | exist on the same server 28                                        |
| Client requirements 7                       | Configuring QuickPlace to use UTF-8 28                             |
| Installing DB2 Extenders 7                  | Where to find more information                                     |
| Installing the DB2 Text Extender FixPak 9   | vincie to find more matrimation                                    |
| Creating and managing audio, image, and     | Chapter 6. Installing Segue SilkPreview <sup>™</sup>               |
| video instances                             | 1.0                                                                |
|                                             | 1.0                                                                |
| Chapter 3. Installing WebSphere             | D 10 A II                                                          |
| Commerce 5.4 Recommendation Engine          | Part 2. Appendixes 33                                              |
| powered by LikeMinds                        |                                                                    |
| ,                                           | Appendix A. Where to find more                                     |
| Chapter 4. IBM WebSphere Commerce           | information                                                        |
| Analyzer 5.2                                | WebSphere Commerce information                                     |
| Installation prerequisites                  | Using the online help                                              |
| Brio Broadcast Server                       | Locating the printable documentation 35                            |
| Installing WebSphere Commerce Analyzer      | Viewing the WebSphere Commerce Web                                 |
| and Brio Broadcast Server                   | site                                                               |
| Sharing directories between WebSphere       | IBM HTTP Server information                                        |
| Commerce Analyzer and WebSphere             | Payment Manager information                                        |
|                                             | WebSphere Application Server                                       |
| Commerce                                    | Other IBM publications                                             |
| WebSphere Commerce installation             | o uner 12111 p utilicultoris 1 1 1 1 1 1 1 1 1 1 1 1 1 1 1 1 1 1 1 |
| directory                                   | Appendix B. Program specifications and                             |
| WebSphere Commerce HTML document            | specified operating environment 39                                 |
| root directory                              | specified operating environment                                    |
| WebSphere Commerce HTML relative            | Nationa 42                                                         |
| report path                                 | Notices                                                            |
| Before user traffic starts                  | Trademarks 45                                                      |
|                                             |                                                                    |
| Chapter 5. Collaboration                    | Index                                                              |
| Installing customer care 18                 |                                                                    |

# Part 1. Install optional WebSphere Commerce components

WebSphere Commerce includes several optional software packages that can be used in conjunction with WebSphere Commerce. Instructions for installing and configuring these packages are in the following chapters:

- Chapter 1, "Using Lightweight Directory Access Protocol with WebSphere Commerce" on page 3
- Chapter 2, "Installing IBM DB2 Text Extender 7.1" on page 7
- Chapter 3, "Installing WebSphere Commerce 5.4 Recommendation Engine powered by LikeMinds" on page 11
- Chapter 4, "IBM WebSphere Commerce Analyzer 5.2" on page 13
- "Installing collaborative workspaces" on page 23
- Chapter 6, "Installing Segue SilkPreview™ 1.0" on page 31

These products can be installed before or after you create a WebSphere Commerce instance.

# Chapter 1. Using Lightweight Directory Access Protocol with WebSphere Commerce

You can use the following types of Lightweight Directory Access Protocol (LDAP) directory servers with WebSphere Commerce 5.4:

- IBM SecureWay® Directory
- Netscape Directory Server (Windows NT only)
- Active Directory (Windows 2000 only)

Note that after you install the LDAP directory server you want to use, you need to complete the appropriate fields in the Member Subsystem panel of the Configuration Manager.

## **IBM SecureWay Directory Server 3.2.1**

IBM SecureWay Directory Server provides a common directory for customers to address the proliferation of application-specific directories, a major driver of high costs. IBM SecureWay Directory is an LDAP cross-platform, highly scalable, robust directory server for security and e-business solutions.

For more information on IBM SecureWay Directory Server, consult the following Web site:

http://www.ibm.com/software/network/directory/

Install and configure the IBM SecureWay Directory Server 3.2.1 as described in the installation and configuration information provided with the directory server. Install the directory server on a machine that is behind the same fire wall as your WebSphere Commerce machine.

To configure IBM SecureWay Directory Server 3.2.1 to work with WebSphere Commerce, you must do the following:

- 1. You must add a suffix to your IBM SecureWay Directory Server 3.2.1. To add a suffix you must do the following:
  - a. In the Services window, start the IBM SecureWay Directory V. 3.2 service.
  - b. Enter the following URL in a Web browser: http://localhost/ldap
  - c. **Logon** to your IBM SecureWay Directory Server using the user name and password that was set up when you installed IBM SecureWay

Directory Server 3.2.1 (for example, user name cn=root, password root). The **Introduction** window opens.

- d. Select **Settings** > **Suffixes**.
- e. In the **Suffix DN** field specify o=root organization.
- f. Click the **Update** button.
- g. Select **Introduction** in the left-hand panel, and click **Restart**.
- 2. Create bootstrap entries. To create the bootstrap entries, do the following:
  - a. Select Start > Programs > IBM Secureway Directory > Directory Management Tool.
  - b. On the Directory Management Tool window, expand the Server > Rebind.
  - c. On the Rebind window select the Authenticated radio button
  - d. Enter the user DN, and password in the appropriate fields. Click **OK**.

**Note:** You may encounter a "There is no data for o=root organization." error. This can be safely ignored. Click **OK** to proceed.

- e. Select ldap://localhost:389, and click the Add button.
  - Select Organization in the Entry Type field.
  - Enter o=root organization in the Entry RDN field.
  - Click **OK** then **Add** to add the changes.
- f. Select o=root organization, and click the Add button.
  - Select Organization in the Entry Type field.
  - $\bullet$   $\,$  Enter o=root organization in the ParentDN field.
  - Enter o=default organization in the Entry RDN field.
  - Click OK then Add to add the changes.
- g. Select **Directory Tree > Browse Tree** to view the changes.

**Note:** You may need to select **Directory Tree > Refresh Tree**, to see the updated changes.

- 3. Enable LDAP in the WebSphere Commerce Configuration Manager. To enable LDAP in the WebSphere Commerce Configuration Manager, do the following:
  - In the Services window, start the IBM WC Configuration Manager Server service.
  - b. Select **Start > Programs > IBM WebSphere Commerce > Configuration**. Enter your Configuration manager user ID, and password.
  - c. Expand your host name.
  - d. Expand **Instance List** > *instance\_name* > **Instance Properties**.
  - e. Select **Member Subsystem** and do the following:

- 1) In the Authentication Mode field, select LDAP.
- In the Host field, enter the host\_name of your LDAP server machine.
- 3) Enter your administrator's distinuished name in the **Administrator Distinguished Name** field. This distinguished name must match, the name used on your LDAP server (for example, cn=root).
- 4) Enter the administration password in the **Administrator Password** field (for example, root). You must confirm the password in the **Confirm Password** field.
- 5) Click Apply.
- 6) The Successfully configured member subsystem for WebSphere Commerce window displays. Click OK to continue.
- f. Exit the Configuration Manager.
- 4. You must now enable user migration. To enable user migration in WebSphere Commerce, you must do the following:
  - a. In the Services window, stop the IBM WS AdminServer 4.0 service.
  - b. Open the following file in a text editor: drive:\WebSphere\CommerceServer\instances\instance\_name\xml\ instance\_name.xml
  - c. Ensure that the MigrateUsersFromWCSdb entry is set to "ON". This line should appear as follows: MigrateUsersFromWCSdb="ON"
  - d. Save the file.
  - e. In the Services window, start the IBM WS AdminServer 4.0 service.

The next time you log into any WebSphere Commerce administration page (For example, store services, or administration console) your user's profile is migrated to the LDAP server.

## **Netscape Directory Server**

#### Restriction

Netscape Directory Server is only supported on Windows NT. It is not supported on Windows 2000.

Refer to your Netscape documentation for instructions on enabling and configuring Netscape Directory Server.

## Microsoft® Active Directory

#### Restriction -

Microsoft Active Directory is only supported on Windows 2000. It is not supported on Windows NT.

Refer to your Microsoft Windows 2000 Server documentation for instructions on enabling and configuring Microsoft Active Directory.

## Chapter 2. Installing IBM DB2 Text Extender 7.1

The IBM DB2 Text Extender 7.1 is a component of the IBM DB2 Extenders 7.1 product. To install the DB2 Text Extender, you need to install the DB2 Extenders<sup>®</sup>. Installing DB2 Text Extender is optional. Install it if you want to increase the text search capability of your WebSphere Commerce system.

The DB2 Extenders extend the capability of DB2 Universal Database so you can create applications that import, export, and manage audio, video, image and text objects in a DB2<sup>®</sup> database. The DB2 Extenders define distinct data types and special functions for image, audio, video. The DB2 Text Extender defines distinct data types and special functions for *text* objects.

#### Installation prerequisites

Before you install the DB2 Extenders, ensure that you meet the installation requirements for their server and client components.

## Server requirements

The server components for the DB2 Extenders can be installed on a Windows NT or Windows 2000 server.

The server components to be operated in a non-partitioned database environment require the installation of DB2 Version 7.1 (or above).

## **Client requirements**

The client components for the DB2 Extenders can be installed on Windows NT or Windows 2000.

The client components require installation of the DB2 Version 7.1 (or above) Personal Edition, DB2 Version 7.1 (or above) Client Application Enabler, or DB2 Version 7.1 (or above) Software Developer's Kit for Windows.

## Installing DB2 Extenders

To install the DB2 Extenders in Windows, perform the following steps:

- 1. Insert the DB2 Universal Database Extenders CD into the CD-ROM drive on your client workstation.
- 2. If the CD autostart feature is enabled, the DB2 Extender LaunchPad will automatically start. If it does not start automatically, click **Start** —> **Run**. Type <code>drive:\db2ext\winnt95\setup</code> in the open field, where <code>drive</code> is the CD-ROM drive letter.

- 3. From the LaunchPad, you can view the DB2 Extenders ReadMe file, look at the installation prerequisites or install the product. Select the **Install** button on the left to begin installation.
- 4. After the installation program initializes, a welcome message is displayed. At any point in the installation, you can click **Cancel** to terminate the installation and exit. Click **Next** to continue.
- 5. The first window allows you to choose which version of DB2 Extenders to install:

#### **DB2** Extenders Server (EEE)

This is not supported for WebSphere Commerce.

#### **DB2** Extenders Server (non-EEE)

Select this component if you are installing the DB2 Extenders in a *non-partitioned database* environment (non-DB2 Extended Enterprise Edition environment). This also installs the DB2 Extenders Client component.

#### **DB2 Extenders Client**

Select this component if you are installing the DB2 Extenders client environment.

- 6. Select the type of install you want:
  - Typical

The Typical installation includes the DB2 Extenders Server and Client, Sample Files, SDK, US English online documentation, and US English Text Extender dictionary.

Compact

The compact installation installs only the Client and Server and Text Extender dictionary (the minimum required options).

Custom

The Custom installation lets you choose from the following components:

#### **DB2** Extenders Server (EEE)

This is not supported with WebSphere Commerce.

#### DB2 Extenders Server (non-EEE)

Select this component if you are installing the DB2 Extenders in a *non-partitioned database* environment (DB2 Extended Enterprise Edition). This will also install the DB2 Extenders Client component.

#### **DB2 Extenders Client**

Select this component if you are installing the DB2 Extenders client environment.

#### **DB2 Extenders SDK**

Select this component if you want to install header files and libraries for developing DB2 Extenders applications.

#### Sample Files

Select this component if you want to install the sample programs and sample media files.

#### **Online Documentations**

Select this component if you want to install the Extender publications in soft copy format. Once you make this selection, you can click the **Change** button in the Description section to see the available language-specific publications. Select the ones that you would like to install from the list.

#### **Text Extender Dictionaries**

Select this component if you want to install linguistic support for the Text Extender. Once you make the selection, you can click the **Change** button in the Description section to see the available language-specific dictionaries. Select the ones you would like to install from the list.

Note: U.S. English is always required.

If you do not have enough space for your selected components, click **Back** to reselect the installation directory. Otherwise, click **Next**.

- 7. The next window allows you to choose the folder where the Extenders will be installed. Click **Browse** to change the folder from the default. When you have selected the folder, click **Next** to continue.
- 8. Click Next to install the components you selected.

When started, the installation program checks that your workstation fulfills the DB2 Extenders software requirements. See "Installation prerequisites" on page 7 for a description of DB2 Extenders requirements. If a requirement is not met, the installation program displays an explanatory message and stops.

9. If necessary, shut down and restart the workstation. Installation of the DB2 Extenders is complete.

## Installing the DB2 Text Extender FixPak

You must obtain and install the DB2 Text Extender FixPak 1 before using DB2 Text Extender with WebSphere Commerce. FixPak 1 for DB2 Text Extender is available at the following URL:

**Note:** The following URL is presented on separate lines for readability purposes only. The URL should be entered as a single line.

ftp://service.software.ibm.com/ps/products/db2extenders/ fixes/v71nt/FP1 TE PW00385

Once you have obtained the FixPak, follow the instructions in Readme.txt file to install and configure the FixPak. The Readme.txt file and a PDF file containing update documentation are available at the URL shown above.

## Creating and managing audio, image, and video instances

You can create and use multiple instances of the DB2 Extenders server. You should create multiple instances if you have created multiple instances of the DB2 server for Windows. Each instance of the DB2 Extenders server is associated with an instance of the DB2 server for Windows.

A default DB2 Extenders instance named DB2 is created when you install the DB2 Extenders in Windows in a non-partitioned database environment.

A default DB2 Extenders instance named DB2MPP is created when you install the DB2 Extenders in Windows in a partitioned database environment

In a partitioned database environment, no default instance is created for DB2 Text Extender. To create an instance, use the command txicrt. For information on verifying the DB2 Text Extender installation, DB2 Text Extender creating instances, and working with DB2 Text Extender, see the DB2 Text Extender Administration and Programming publication. It is available in the \docs\<locale>\ directory of the DB2 Universal Database Extenders CD (where <locale> represents your national language, for example en for U.S. English.

For more information on working with DB2 Extender instances, please see the *Image, Audio and Video Extenders Administration and Programming* publication. It is available in the \docs\<locale>\ directory of the DB2 Universal Database Extenders CD (where <*locale>* represents your national language, for example en for U.S. English.

# Chapter 3. Installing WebSphere Commerce 5.4 Recommendation Engine powered by LikeMinds

LikeMinds Personalization Server uses collaborative filtering technology to provide personalization solutions. It builds user profiles using both users' explicit ratings (explicit profiling) as well as implicit user behavior such as:

- Product purchases
- · Items added or removed from a shopping cart
- Navigation history

LikeMinds Personalization Server collaborative filtering technology complements the existing WebSphere Commerce rule-based personalization offering. It consists of a client component, a server component, and a database. For more information on Macromedia LikeMinds, see the following Web site:

http://www.macromedia.com/software/likeminds/

WebSphere Commerce installs the client component of the LikeMinds Personalization Server on the WebSphere Commerce machine, by default.

To install and configure the server component of the LikeMinds Personalization Server, see the readme.txt file and the Installation Guide. The readme.txt file is located in the root directory, and the Installation Guide is located in the \likeminds\docs directory of the WebSphere Commerce 5.4 Recommendation Engine powered by LikeMinds CD.

To use the server component of the LikeMinds Personalization Server, see the Customization Guide and the API Guide. These documents are located in the \likeminds\docs directory of the WebSphere Commerce 5.4 Recommendation Engine powered by LikeMinds CD.

## Chapter 4. IBM WebSphere Commerce Analyzer 5.2

WebSphere Commerce Analyzer is an optionally installable feature of WebSphere Commerce. WebSphere Commerce Analyzer generates predefined business reports about online stores that are created using WebSphere Commerce. The business reports provide information about the effectiveness of marketing promotions as well as information about product sales. The Marketing Manager can access the business reports from the WebSphere Commerce Accelerator.

During installation and configuration, WebSphere Commerce Analyzer creates a database-based data mart and control database on the WebSphere Commerce Analyzer server. These databases are used to store information needed to generate the business reports. The WebSphere Commerce Analyzer installation program also installs the Brio Broadcast Server reporting tool, which WebSphere Commerce Analyzer uses to generate the business reports.

WebSphere Commerce Analyzer and the Brio Broadcast Server reporting tool are provided on separate CDs with WebSphere Commerce.

## Installation prerequisites

WebSphere Commerce Analyzer runs on Windows NT and Windows 2000 and requires access to certain WebSphere Commerce and Web server directories. If WebSphere Commerce or the Web server are running on machines separate from the machine running WebSphere Commerce Analyzer, these directories must be accessible to your WebSphere Commerce Analyzer machine as shared directories.

Before installing and configuring WebSphere Commerce Analyzer, ensure such access is in place.

See the Help for Windows for information about sharing resources and connecting to a shared Windows resource.

For more information on the directories WebSphere Commerce Analyzer accesses, refer to "Sharing directories between WebSphere Commerce Analyzer and WebSphere Commerce" on page 14.

#### **Brio Broadcast Server**

WebSphere Commerce Analyzer installs a subset of Brio Broadcast Server from Brio Technology. WebSphere Commerce Analyzer uses Brio Broadcast Server in a limited way to generate the business reports.

## Installing WebSphere Commerce Analyzer and Brio Broadcast Server

To install and configure WebSphere Commerce Analyzer, refer to the WebSphere Commerce Analyzer Installation and Configuration Guide (install.pdf). It is located in the \locale\books directory on the IBM WebSphere Commerce Analyzer 5.4 CD (where locale is the locale code for the language environment your machine uses. For example, the locale for United States English is en US).

Note: After you install WebSphere Commerce Analyzer, pay special attention to protecting the business reports provided by WebSphere Commerce Analyzer. This includes the content and structure of the IBM HTTP Server configuration file (httpd.conf). General considerations on protecting these reports and sample configuration directives are included in the WebSphere Commerce Analyzer Installation and Configuration Guide.

## Sharing directories between WebSphere Commerce Analyzer and WebSphere Commerce

During configuration of WebSphere Commerce Analyzer, you are required to specify the locations of directories that are shared between WebSphere Commerce Analyzer and WebSphere Commerce. These shared directories are needed so that WebSphere Commerce Analyzer can obtain information about the store, and so that WebSphere Commerce can make business reports available through the WebSphere Commerce Accelerator.

The shared directories are:

- WebSphere Commerce installation directory (*drive*:\WebSphere\CommerceServer by default).
- WebSphere Commerce HTML document root directory. The default document root is drive:\WebSphere\CommerceServer\instances\instance name\WCA\reports.
- WebSphere Commerce HTML relative report path (WCA\reports by default).

## WebSphere Commerce installation directory

This is the directory on the WebSphere Commerce database server where WebSphere Commerce is made accessable to WebSphere Application Server. By default, it is installed in

 $drive: \verb|\WebSphere\AppServer\installedApps\WC\_Enterprise\_App\_demo.ear.$ 

WebSphere Commerce Analyzer requires read access to this directory. On Windows, the share permission should be set to Read.

Before you install WebSphere Commerce Analyzer, be sure that this directory is available from the WebSphere Commerce server. Before you configure WebSphere Commerce Analyzer, connect to the directory. See the Windows online help for information about sharing resources and connecting to a shared resource.

During WebSphere Commerce Analyzer configuration, provide the drive letter and, if necessary, the path by which the WebSphere Commerce Analyzer server connects to the directory. For example, if the directory <code>drive:\WebSphere\AppServer\installedApps\WC\_Enterprise\_App\_demo.ear</code> is shared by WebSphere Commerce, and WebSphere Commerce Analyzer connects to the directory as <code>S:\</code>, provide <code>S:\</code> as the <code>WebSphere Commerce Product Install Directory during WebSphere Commerce Analyzer configuration.</code>

However, if the directory <code>drive:\WebSphere \AppServer\installedApps</code> is shared by WebSphere Commerce and WebSphere Commerce Analyzer connects to the directory as R:\, you must provide R:\WC\_Enterprise\_App\_demo.ear as the <code>WebSphere</code> Commerce Product Install <code>Directory</code> during WebSphere Commerce Analyzer configuration.

## WebSphere Commerce HTML document root directory

WebSphere Commerce Analyzer displays business reports to Marketing Managers. WebSphere Commerce Analyzer server creates and deletes files and subdirectories in this directory. The default document root is <code>drive:\WebSphere\CommerceServer\instances\instance\_name</code>

WebSphere Commerce Analyzer requires permission to read the directory, and to create and delete files and subdirectories. On Windows, the share permission must be set to Change or higher.

Before you install WebSphere Commerce Analyzer, be sure that this directory is available. Before you configure WebSphere Commerce Analyzer, connect to the directory. See the Windows online help for information about sharing resources and connecting to a shared resource.

During WebSphere Commerce Analyzer configuration, provide the drive letter and, if necessary, the path by which the WebSphere Commerce Analyzer server connects to the directory. For example, if the shared HTML document root is drive:\WebSphere\CommerceServer\instances\instance\_name, the WebSphere Commerce shared directory is also drive:\WebSphere\CommerceServer\instances\instance name and the

WebSphere Commerce Analyzer server connects to the directory as T:\, then provide T:\ as the WebSphere Commerce Analyzer's HTML Document Root during configuration.

## WebSphere Commerce HTML relative report path

This is the subdirectory of the WebSphere Commerce HTML document root in which the business reports are stored. By default, this subdirectory is WCA\reports. This path is specified during WebSphere Commerce configuration. WebSphere Commerce Analyzer concatenates the path to the end of the WebSphere Commerce HTML Document Root Directory and adds the store's locale and a store identifier to yield the complete path to WebSphere Commerce Analyzer's report file on the WebSphere Commerce server. For example, if your WebSphere Commerce HTML Document Root Directory is <code>drive:\WebSphere\CommerceServer\instances\instance\_name</code> and you accept the default WebSphere Commerce HTML Relative Report Path, business reports is stored under

drive:\WebSphere\CommerceServer\instances\instance\_name\WCA\reports. If this directory is changed during WebSphere Commerce configuration, you must provide the new subdirectory name in the WC HTML Relative Report Path during WebSphere Commerce Analyzer configuration.

Note that you only enter the relative subdirectory path, and not the full path.

#### Before user traffic starts

Before user traffic starts, you must enable the **UserTrafficEventListener**, **CampaignRecommendationStatisticsListener** and

CampaignRecommendationListener components in the WebSphere Commerce Configuration Manager. If these components are not enabled, some of the business reports will contain no data. For instructions on enabling components using the WebSphere Commerce Configuration Manager refer to the WebSphere Commerce online help. Information on how to access the WebSphere Commerce online help is in Appendix A, "Where to find more information" on page 35.

## **Chapter 5. Collaboration**

Whether it is a Buyer and Seller discussing details of a purchasing agreement, or a Customer Service Representative assisting a customer in placing an order, e-commerce collaboration is necessary to maintain the communication flow between parties. Traditionally, exchange of information has been achieved through phone or fax. WebSphere Commerce supports e-commerce collaboration functionality by offering two Web-based features within the WebSphere Commerce Accelerator:

- Business Professional The customer care feature provides real-time customer service support by way of a synchronous text interface using the Lotus Sametime Server. A customer may enter the site, and click a link on the store page to connect to a Customer Service Representative (CSR) so that the two parties can communicate or chat over the Internet. A CSR accesses the customer care interface through the WebSphere Commerce Accelerator. In addition, the CSR can view the store page where the customer needs assistance, and retrieve shopping cart and profile information. This interface also allows the CSR to chat with other CSRs. To use Sametime, this must first be installed and configured with WebSphere Commerce. For installation instructions, see "Installing customer care" on page 18.
- Business Collaborative workspaces provides a collaborative interface using Lotus QuickPlace to support business discussions, such as negotiating contract terms and conditions between a Buyer and a Seller (or Account Representative for the Seller) and amongst the business users within the Seller's organization. Collaborative workspaces support asynchronous communication. Collaborative workspaces can be created by any role other than the Buyer, by using the WebSphere Commerce Accelerator and the WebSphere Commerce default QuickPlace template. Only an Account Representative or Account Manager with QuickPlace Manager access to a collaborative workspace can add Buyers to the workspace. To use collaborative workspaces, member data must be on an LDAP server with WebSphere Commerce, not a relational database. For installation instructions on configuring an LDAP server, see Chapter 1, "Using Lightweight Directory Access Protocol with WebSphere Commerce" on page 3. The details about the collaborative workspaces and workspace member information are managed through the WebSphere Commerce system. Any discussion threads, postings, or file attachments used for collaboration are stored on the QuickPlace server.

**Note:** QuickPlace, Sametime, WebSphere Commerce, and LDAP should be installed on separate machines.

#### Installing customer care

Business Lotus Sametime enables customer care collaboration. It provides customer service real-time support via synchronous text interface (instant messaging - IM) using Lotus Sametime between a customer service representative and store customers or buyers.

#### **Prerequisites**

Lotus Sametime cannot be installed on the same machine as your WebSphere Commerce server or your LDAP server. Your Sametime system must meet the following requirements:

- Hardware requirements:
  - You require a Pentium II 350 MHz IBM-compatible personal computer.
  - A minimum of 500 MB free disk space.
  - A minimum of 256 MB for Random Access Memory (RAM).
  - A local area network (LAN) adapter that is supported by the TCP/IP protocol.
- Software Requirements:
  - You must have one of the following operating systems installed:
    - Windows NT Server Version 4 with Service Pack 6a or above installed Sametime on your server. You can obtain the service pack at the following Web address:

http://www.microsoft.com

 Windows 2000 Server or Advanced Server with Service Pack 1 or later installed. You can obtain the service pack at the following Web address:

http://www.microsoft.com

The following Web browsers are supported by Sametime:

- Microsoft Internet Explorer 4 and 5
- Any version of Netscape Navigator supported with Netscape Communicator 4.6, including Netscape Navigator 4.04, and 4.5
- Netscape Navigator 3.0 and 4.0 or above for Macintosh
- AOL 5 and 6

## Installing Lotus Sametime

Sametime should be installed as a standalone server. To install Sametime, do the following on your Sametime server machine:

- 1. Log on to a Windows user ID that has Administrator authority.
- 2. Insert the Lotus Sametime CD into the CDROM drive.
- 3. Change to the *CD-drive*:\locale\Server directory and click setup.exe. Where *locale* is your desired language.

- 4. A Welcome window opens. Click Next to continue.
- 5. The **License Agreement** screen opens. Review the terms of the license agreement and select **Yes** or **No**. If you choose **Yes**, the installation program will continue. If you choose **No**, the installation program will exit.
- 6. The Sametime Server Installation window opens. Click Complete.
- 7. The **Choose Installation Path** window opens. This window allows you to override the default installation path where Sametime is installed. When you have chosen your installation path, click **Next** to continue.
- 8. The **Start Copying Files** window opens. This window displays a summary of the selections you have made. Click **Next** to continue.
- 9. The Installation Complete window opens. Select Yes, I want to restart my computer now and click Finish.
- 10. When your computer restarts, log on to a Windows user ID that has Administrator authority. This Windows user ID must be the same ID used when installing Sametime.
- 11. On the Setting up the Sametime Server panel, select Set Up as a Server in a Sametime Community (Web only). Click Next to continue.
  - **Note:** If the **Setting up the Sametime Server** window does not open automatically, navigate to your Sametime directory and run stconfig.exe.
- 12. **The Set Up in a Sametime Community** window opens. Do the following:
  - a. Enter your WebSphere Commerce Instance Name as the Sametime community name (recommended).
  - b. Enter a name in the **First Name** field.
  - c. You may leave the Middle Initial field empty.
  - d. Enter a user name in the **Last Name** field.

**Note:** The name entered in the **Last Name** field becomes the administrator's log in name for the Sametime server.

**e.** Enter a password in the **Password** field. Your password must contain at least 8 characters. You are required to repeat the password.

Click **Next** to continue.

- 13. The **Select Directory Type** panel opens. Select **Domino directory** and click **Next** to continue.
- 14. When the setup process is complete the **Setup Finished** window opens. Click **OK** to continue.

A progress bar displays the progress of the Sametime services. Once the services have been started, Sametime attempts to open the Lotus Sametime homepage. If the page fails to open, click refresh on your Web browser.

#### Installing customer care on the Sametime server

You must now install and configure the customer care component. To install and configure customer care, do the following:

- 1. Insert the WebSphere Commerce Disk 1 CD and change to the *CD-drive*:\Sametime directory.
- 2. Run setup.exe to install customer care.
- The Choose Setup Language window opens. Select a language from the list and click OK.
- 4. A Welcome window opens. Click Next to continue.
- 5. The License Agreement screen opens. Note that a DOS window may briefly appear on your screen prior to the license agreement being displayed. Review the terms of the license agreement and either accept or decline the agreement. If you accept the terms of the license agreement, the installation program will continue. If you decline the license agreement, the installation program will exit.
- The Choose Destination window opens. This window allows you to override the default installation path. Accept the default path and click Next.

#### **CAUTION:**

We strongly suggest that you do not override the default path. The customer care installation program is designed to copy the applet code to specific locations within the Sametime Server installation directory. Choosing another directory will cause errors.

- 7. The **Setup Complete** window opens. Click **Finish** to continue.
- 8. You must now enable Sametime in the WebSphere Commerce Configuration Manager. On your WebSphere Commerce machine, do the following:
  - a. In the Services window stop the IBM WS AdminServer 4.0 service.
  - b. You must now open the Configuration Manager on your WebSphere Commerce machine. To open the Configuration Manager, do the following:
    - 1) Ensure that the **IBM WC Configuration Manager Server** process is running in the services panel.
    - 2) From the Start Menu, select **Programs → IBM WebSphere** Commerce → Configuration.
    - 3) Enter your Configuration Manager user ID, and password.
    - 4) Expand your *host\_name* → **Instance List** → *instance\_name* → **Instance Properties** → **Collaboration** → **Sametime**, and do the following:

- a) Select the Enable check box.
- b) Enter the fully qualified host name of your Sametime server in the **Host Name** field.
- c) Enter the host name of your Sametime server in the **Registration URL** field.

**Note:** You should only change the *host\_name* of the url. For example:

http://host\_name/streg.nsf/ 557a6148a8f846d3852563e10000ca95?CreateDocument

d) Enter the applet code base URL in the Applet CodeBase URL field. The applet code base URL is the location of the applet code created by the WebSphere Commerce customer care installation program. Ensure that the applet code is installed on the Sametime server machine.

**Note:** You should only change the *host\_name* of the url. For example:

http://host name/wc

- e) Click Apply. A message appears indicating that Sametime has been successfully configured for WebSphere Commerce. Click OK to continue.
- f) Close the WebSphere Commerce Configuration Manager.
- g) In the Services window start the IBM WS AdminServer 4.0.

## Configuring the Sametime self-registration feature

When Sametime is installed on top of an existing Domino server there are additional steps that you must take to enable the self-registration feature.

To enable self-registration, do the following:

- 1. You must set STCENTER.NSF as your default home page. To set STCENTER.NSF as your default home page, you must do the following:
  - a. Launch the Lotus Administration client. You must log on using the server administrator user ID and password.
  - Select File > Open Server, and select the Domino server where Sametime exists.
  - **c**. Click the **Configuration** tab.
  - d. Select the server document for the Domino server where Sametime exists.
  - e. Select the **Internet Protocols** tab.
  - f. Select the HTTP tab.
  - g. In the mapping section, enter STCENTER.NSF Home URL field.

- h. Save and close the server document.
- i. Restart your Domino server.
- 2. Set user access rights for the Domino directory. To set user access rights for the Domino directory, do the following:
  - a. Launch the Lotus Administration client. You must log on using the server administrator user ID and password.
  - Select File > Open Server, and select the Domino server where Sametime exists.
  - c. Select the Files tab. In the Show Me field, select Database Only.
  - d. Select the directory document (for example: names.nsf) for the Domino server where Sametime exists.
  - e. Right-click the directory document, and select **Access Control** > **Manage....** to launch **Access Control List** window.
  - f. Select **Add** and add enter "Sametime Development/Lotus Notes Companion Products" as a user ID.
  - g. In the Access field, select MANAGER! Assign the following roles: Roles: [Group Creator], [Group Modifier], [User Creator], [User Modifier]

#### Click **OK**.

- h. Save and close the server document.
- 3. Enable the self-registration feature. To enable the self-registration feature, do the following:
  - a. Enter the following URL in a Web browser: http://Sametime server/stcenter.nsf
  - b. Click the Administer the Server link.
  - c. Log in using the administrator user ID and password.
  - d. Click the **Domino Directory Domino** link and select **Allow people to** register themselves in the **Domino Directory**.
  - e. Click **Update**.
  - f. Restart your Domino server.
- 4. You should now test the self-registration feature. To test the self-registration feature, do the following:
  - a. Enter the following URL in a Web browser: http://Sametime server/stcenter.nsf
  - b. Click the Register link.
  - c. Select the **Register to use Sametime** link.
  - d. Enter your user information on the **Register to use Sametime** page, and click **Submit Request**. A confirmation page should appear. Your user is registered.

For information on how to configure your store to use collaboration, see "Where to find more information" on page 29.

## Installing collaborative workspaces

Business The collaborative workspaces feature is available with WebSphere Commerce Business Edition. Lotus QuickPlace is the self-service Web tool for team collaboration. QuickPlace enables the creation of a secure and central workspace on the Web instantly. Structured for immediate participation, teams use QuickPlace to to the following:

- Coordinate people, tasks, plans, and resources.
- Collaborate share ideas and discussion, resolve issues, coauthor documents, exchange files, manage due diligence.
- Communicate actions and decisions, key findings and lessons, publish knowledge captured to a broader base of readership.

Teams use QuickPlace for project management, rapid response to ad-hoc initiatives, team Websites, and to facilitate discrete business processes that span the extended enterprise and value chain.

## **Prerequisites**

#### **QuickPlace prerequisites**

Lotus QuickPlace cannot be installed on the same machine as your WebSphere Commerce server, or your LDAP server. Your QuickPlace server must meet the following requirements:

- Hardware requirements:
  - $\,$   $\,$  A minimum of 150 MB free disk space (200 MB recommended).
  - A minimum of 128 MB of Random Access Memory (256 MB recommended).
  - A video card that supports 256 colors.
  - A graphics-capable monitor with a color depth of at least 256 colors.
  - A local area network (LAN) adapter that is supported by the TCP/IP protocol.
- Software Requirements:
  - You must have one of the following operating systems installed:
    - Windows NT Server Version 4.0 with Service Pack 6a or above installed on your QuickPlace server. You can obtain the service pack at the following Web address:
      - http://www.microsoft.com
    - Windows 2000 Server or Advanced Server with Service Pack 1 or later installed. You can obtain the service pack at the following Web address:

http://www.microsoft.com

 IBM SecureWay Directory Server 3.2.1 installed and configured for WebSphere Commerce, with LDAP enabled.

The following Web browsers are supported by QuickPlace:

- Microsoft Internet Explorer version 4 with Service Pack 2 applied, and version 5.
- Netscape version 4.5, 4.6, and 4.7.
- Lotus Notes version 4.6 and above using integrated Microsoft Internet Explorer version 4 and above.
- Microsoft Internet Explorer version 5 for Macintosh.
- Netscape version 4.5, 4.6, and 4.7 for Macintosh.

#### Installing Lotus QuickPlace Server

QuickPlace should be installed as a standalone server. To install QuickPlace, do the following:

- 1. Insert the QuickPlace CD into your QuickPlace server's CDROM drive.
- 2. Change to the root directory of the QuickPlace CD and run setup.exe.
- 3. A window opens. Select a language from the list and click Next.
- 4. A Welcome window opens. Click Next to continue.
- 5. The **Choose Destination** window opens. This window allows you to override the default installation path for some of the products that are being installed. When you have chosen your installation path, click **Next** to continue.
- 6. The License Agreement screen opens. Note that a DOS window may briefly appear on your screen prior to the license agreement being displayed. Review the terms of the license agreement and either accept or decline the agreement. If you accept the terms of the license agreement, the installation program will continue. If you decline the license agreement, the installation program will exit.
- 7. On the **Specify name and password** window, enter a user ID and password. Verify your password and click **Next** to continue. An installation progress bar opens.
- 8. The **Congratulations** window opens. Click **Finish** to complete the installation.

To verify that your installation completed successfully, do the following:

• A browser will pop up after the QuickPlace installation. Click the links to access the QuickPlace server.

## **Configuring QuickPlace**

To configure the QuickPlace Server, do the following:

1. Enter the following URL in a browser:

- http://host name/QuickPlace
- 2. Sign in using the adminstrator's user ID and password.
- 3. Navigate to the Server Settings → Security page. In the Who can create new QuickPlaces on this server? field, select Only specific users (or groups) who provide a name and password.
- 4. Set the User Directory to LDAP Server by doing the following:
  - a. Click on User Directory, then Change Directory.
  - b. In the **Type** field, select **LDAP Server**.
  - c. In the **Name** field, type the *host\_name* name of the LDAP server.
  - d. In the **Search base** field, type the Suffix DN (for example, o=root organization) of the LDAP server. For more information see Chapter 1, "Using Lightweight Directory Access Protocol with WebSphere Commerce" on page 3.
  - e. Under Advanced Settings, check the box marked check to use credentials specified below when searching the directory and provide the user name and password for LDAP, for example, user name: cn=root, password: root.
  - f. Select Allow managers to create new users in each QuickPlace.
  - g. Click **Next** to continue.
  - h. Close your Web browser.
- 5. In the Services window stop the Lotus QuickPlace Server service.
- 6. Insert the WebSphere Commerce Disk 1 CD and change to the *CD-drive*:\QuickPlace directory.
- 7. Run setup.exe to install IBM Collaborative Workspaces.
  - a. The **Choose Setup Language** window appears. Select your desired language.
  - b. A Welcome window opens. Click Next to continue.
  - c. The License Agreement screen opens. Review the terms of the license agreement and either accept or decline the agreement. If you accept the terms of the license agreement, the installation program will continue. If you decline the license agreement, the installation program will exit.
  - d. The **Choose Destination Location** window opens. This window allows you to override the default installation path where QuickPlace is installed. When you have chosen your installation path, click **Next** to continue. An installation progress bar opens.
  - e. A Setup Complete window appears. Click Finish.
  - f. Stop your LDAP server from the SecureWay Directory Server Web Admin page. You can access the server admin page by entering the following URL in a Web browser on your LDAP machine: http://host name/ldap

- 8. Copy drive:\CollabWorkspace\ldap\etc\V3.modifiedschema file from your QuickPlace server to the drive:\LDAP\_installation\_directory\etc\V3.modifiedschema on your LDAP server.
- 9. Restart the LDAP server or the following services:
  - IBM SecureWay Directory Server V3.2
  - DB2-LDAPDB2
- 10. In the Services window start the Lotus QuickPlace Server.

**Note:** You must restart the QuickPlace server each time the LDAP server is restarted.

#### Configuring the QuickPlace server to work with WebSphere Commerce

To configure the QuickPlace server to work with WebSphere Commerce, do the following:

- 1. On your WebSphere Commerce machine, start the **IBM WC Configuration Manager Server** service.
- 2. On your WebSphere Commerce machine, open Configuration Manager.
- 3. Open *host\_name* → **Instance List** → *instance\_name* → **Instance Properties** → **Collaboration** → **CollaborativeWorkspaces** → **QuickPlace**.
- 4. Enter your network domain name in the **Domain** field.
- 5. Enter the fully qualified QuickPlace server host name in **Host Name** field.
- 6. Enter the QuickPlace administrator login in Administrator Login field.
- Enter the QuickPlace administrator password in Administrator Password field.
- 8. Enter the Collaboration Administrator's user name in the **Collab Administrator** field.
- 9. Enter the Collaboration Administrator password in the **Collaboration Admin Password** field.
- 10. Select the correct locale for your installed QuickPlace server. For example, en\_US.
- 11. Click Apply. The Successfully configured QuickPlace for WebSphere Commerce message appears. Click OK.
- 12. The passwords will automatically be encrypted when the update is done successfully.
- 13. In the WebSphere Commerce Configuration Manager, open host\_name → Instance List → instance\_name → Instance Properties → Collaboration → CollaborativeWorkspaces → Directory Access. Enter the Suffix DN in the BaseDN field. By default the value in this field is o=root organization.
- 14. Restart the WebSphere Application Server.

## **Optional configurations**

This section describes how to do the following:

- Create a template for QuickPlace.
- Set up email notification.
- Configure QuickPlace and Sametime to exist on the same server.
- Enable QuickPlace to use UTF-8.

## Creating a template for QuickPlace

For information on creating custom templates for Lotus QuickPlace, please refer to the *Lotus Customizing QuickPlace* guide. This document is available from the IBM Redbook Web site at the following Web address:

http://www.redbooks.ibm.com/

**Note:** When creating a template for QuickPlace, the template name cannot contain spaces.

#### Setting up email notification

One feature of Collaboration is email notification. To set up email notification, do the following:

**Note:** When configuring email notification, both the sender and receiver must have an email address. That is, if you are logged on as wcsadmin and you want to add a user with email notification, you must first add an email address for wcsadmin through the WebSphere Commerce Administration Console. If either sender or receiver does not have an email, the email notification will not be sent.

- Log on to the WebSphere Commerce Administration Console as a site administrator.
- 2. From the Configuration menu, select **Transports**.
- 3. Select the check box beside **E-mail** and click **Configure**.
- 4. Type the name of your email server in the **Host** field.
- 5. Ensure that the **Protocol** is set to SMTP, then click **OK**.
- 6. From the Configuration menu, select **Message Types**.
- Click New.
- 8. Select CollabEmail in the Message Type drop-down list .
- 9. Set the Message Severity to: 0 to 0.
- 10. Set the Transport to E-mail.
- 11. Set the Device Format to Standard Device Format.
- 12. Click **Next**, then **Finish**.

**Note:** When configuring email notification, both the sender and receiver must have an email address. That is, if you are logged on as wcsadmin and

you want to add a user with email notification, you must first add an email address for wcsadmin through the WebSphere Commerce Administration Console. If either sender or receiver does not have an email, the email notification will not be sent.

## Configuring QuickPlace and Sametime to exist on the same server

**Attention:** If you are installing QuickPlace and Sametime on the same Domino server machine, you must install them in the following order:

- 1. Install Sametime.
- 2. Install QuickPlace.

If you have already installed QuickPlace before installing Sametime, you must uninstall it, and reinstall in the above order. Should you want to install QuickPlace on top of Domino, you need to ensure that the version release of QuickPlace corresponds with the appropriate release version of Domino. For example, QuickPlace 2.08 works as an overlay install on top of Domino 5.08.

If you do not have a Domino server installed, do the following to configure QuickPlace and Sametime to exist on the same server:

- 1. Stop the Sametime server.
- 2. Open your browser to http://QuickPlace\_server\_name/names.nsf.
- 3. Logon as the QuickPlace administrator.
- 4. Select Server-Servers, and open the server document..
- Select Edit Server.
- 6. Select **Ports**, then **Internet Ports**.
- 7. Change the TCP/IP port number to a port number that is not currently in use.
- 8. Click Save and Close.
- 9. Restart the QuickPlace server.
- The hostname for the QuickPlace server is now http://QuickPlace\_server\_name:Port\_number. For example, http://MyQuickPlace:1080.
- 11. On your WebSphere Commerce machine, start the **IBM WC Configuration Manager Server** service.
- 12. Expand *host\_name* → **Instance List** → *instance\_name* → **Instance Properties** → **Collaboration** → **CollaborativeWorkspaces** → **QuickPlace**.
- 13. Change the **Host Name** to the new host name created above. For example, http://MyQuickPlace:1080.

## Configuring QuickPlace to use UTF-8

To configure QuickPlace to use the UTF-8 format, you must do the following:

1. Open a Web browser and enter the following URL: http://QuickPlace\_server\_hostname/names.nsf

- 2. Click Servers Servers.
- 3. Double-click on the server document.
- 4. Click Edit Server.
- 5. Click Internet Protocols.
- 6. Click Domino Web Engine.
- 7. In the Use UTF-8 for output field select Yes.
- 8. Restart the QuickPlace server.

#### Where to find more information

Once you have installed and configured any collaboration components you must enable them for your store. If you are using either the ToolTech, or NewFashion samples stores included with WebSphere Commerce, see the following for more information:

- IBM WebSphere Commerce Store Developer's Guide.
- WebSphere Commerce online help topic "Creating a store using a sample."

If you are developing a store not based on a sample, there are specific steps you need to follow to enable collaboration. For information on how to enable collaboration for your store see the following:

• IBM WebSphere Commerce Store Developer's Guide.

For specific information regarding Sametime and QuickPlace, please see the documentation provided by Lotus.

# Chapter 6. Installing Segue SilkPreview<sup>™</sup> 1.0

Segue Software's SilkPerformer enables you to ensure the reliability, scalability and performance of your mission-critical application. SilkPerformer simulates thousands of users interacting with Web, application and database servers with one script, creates the most realistic models simulating different business environments for Internet, ERP and legacy systems, and provides a repository of information to easily analyze and report results throughout application development. With SilkPerformer you can ensure the scalability and performance of your e-business system, and be confident you are deploying high quality, reliable applications on time that meet your specifications. For more information on SilkPerformer, see the following Web site:

http://www.segue.com/html/s solutions/s performer/s performer.htm

SilkPreview by Segue Software, Inc. is a free software package that provides you an introduction to load and scalability testing. SilkPreview monitors the access times of Web pages, and gives you valuable insight into whether or not your application is suffering performance degradation.

Real-world load testing is very complex, and covers a lot more territory. SilkPreview is only a sample of the functionality and user interface of SilkPerformer, Segue's high-end load testing tool. The system requirements for SilkPreview include Windows NT 4.0 with Service Pack 5 or higher or Windows 2000 and a Windows installer service (redistributed on SilkPerformer media).

**Note:** Although SilkPreview only runs on Windows NT or Windows 2000, you can use it to monitor the access times of any WebSphere Commerce Web pages, regardless of the operating system on which you are running WebSphere Commerce.

To install SilkPreview, insert the SilkPreview CD in your CD-ROM drive. The install wizard launches.

- 1. Click Next.
- 2. If you have read the license agreement, and agree to its terms, select I accept the terms in the license agreement.
- Click Next twice.
- 4. Click **Install** to begin the installation. Wait until the setup process completes.

5. Click **Finish**. The SilkPreview application launches. (If you have an earlier release of Windows NT, you must reboot your machine after installing. The SilkPreview application launches as soon as you have restarted.)

You are prompted to either enter your license key or immediately begin using SilkPreview. You can request the license key from the following Web address: http://www.segue.com/websphere

For additional installation information refer to the installation notes found in the \data folder in the CD, or at the following Web address: http://www.segue.com/websphere/s silkpreview/s silkpreview install.htm

To learn more about SilkPreview and Segue's e-business reliability solutions, contact Segue toll free, in North America, at 866-449-2495. International users can contact Segue at 781-402-5908.

# Part 2. Appendixes

# Appendix A. Where to find more information

More information about the WebSphere Commerce system and its components is available from a variety of sources in different formats. The following sections indicate what information is available and how to access it.

# **WebSphere Commerce information**

The following are the sources of WebSphere Commerce information:

- WebSphere Commerce online help
- WebSphere Commerce portable document format (PDF) files
- WebSphere Commerce Web site

# Using the online help

The WebSphere Commerce online information is your primary source of information for customizing, administering, and reconfiguring WebSphere Commerce. After you have installed WebSphere Commerce, you can access the information in either of the following ways:

**Note:** The WebSphere Commerce online information is only available if you selected the WebSphere Commerce documentation option during the installation process.

- Select Start → Programs → IBM WebSphere Commerce → Documentation.
- Open your browser and type the following Web address: http://host name/wchelp

where *host\_name* is the fully qualified TCP/IP name of the machine where you have installed WebSphere Commerce.

# Locating the printable documentation

Some of the online information is also available on your system in PDF files, which you can view and print using Adobe® Acrobat® Reader. You can download Acrobat Reader for free from the Adobe Web site at the following Web address:

http://www.adobe.com

# Viewing the WebSphere Commerce Web site

WebSphere Commerce product information is available at the WebSphere Commerce Web site:

• Business Edition:

http://www.ibm.com/software/webservers/commerce/wc\_be/lit-tech-general.html

• Professional Edition:

http://www.ibm.com/software/webservers/commerce/wc\_pe/lit-tech-general.html

A copy of this book, and any updated versions of this book, are available as PDF files from the Library section of the WebSphere Commerce Web site. In addition, new and updated documentation may also be available from the Web site.

#### **IBM HTTP Server information**

IBM HTTP Server information is available at the following Web address:

http://www.ibm.com/software/webservers/httpservers/

The documents are in HTML format, PDF files, or both.

# **Payment Manager information**

Additional Payment Manager information is available through the library link on the Payment Manager Web site:

http://www.ibm.com/software/webservers/commerce/payment

Payment Manager documentation is available in the following locations:

- In the \docs\locale directory of the IBM Payment Manager 3.1.2 CD.
- In the \docs\locale directory of the IBM Payment Manager 3.1.2 Cassette CDs.
- Installed in the following location:

 $\label{lem:drive:webSphere} $$ drive:\<text>\ \ PaymentManager.ear\ PaymentManager.war\locale $$$ 

The following Payment Manager documentation is available:

- The IBM WebSphere Payment Manager for Multiplatforms Installation Guide PDF file format (paymgrinstall.pdf)
- The *IBM WebSphere Payment Manager Administrator's Guide* PDF file format (paymgradmin.pdf)
- The IBM WebSphere Payment Manager for Multiplatforms Pogrammer's Guide and reference PDF file format (paymgrprog.pdf)
- The *IBM WebSphere Payment Manager for Multiplatforms for SET*<sup>™</sup> *Supplement* , in PDF file format (paymgrset.pdf)
- The IBM WebSphere Payment Manager for Multiplatforms Cassette for VisaNet Supplement PDF file format (paymgrvisanet.pdf)
- The IBM WebSphere Payment Manager for Multiplatforms for CyberCash Supplement, in PDF file format (paymgrcyber.pdf)

- The IBM WebSphere Payment Manager for Multiplatforms for BankServACH Supplement, in PDF file format (paymgrbank.pdf)
- The Payment Manager README file, in HTML format (readme.framework.html)
- The IBM Cassette for SET README file, in HTML format (readme.set.html)
- The IBM Cassette for VisaNet README file, in HTML format (readme.visanet.html)
- The IBM Cassette for CyberCash README file, in HTML format (readme.cybercash.html)
- The IBM Cassette for BankServACH README file, in HTML format (readme.bankservach.html)

The Secure Electronic Transactions section of the WebSphere Commerce online help also contains Payment Manager information.

# WebSphere Application Server

WebSphere Application Server information is available at the WebSphere Application Server Web site:

http://www.ibm.com/software/webservers/appserv

# Other IBM publications

You can purchase copies of most IBM publications from your IBM authorized dealer or marketing representative.

# Appendix B. Program specifications and specified operating environment

This version of WebSphere Commerce supports the following operating environments:

- Windows NT Server 4.0 with Service Pack 6a
- Windows 2000 Server or Advanced Server

WebSphere Commerce 5.4 includes the following components:

### WebSphere Commerce Server

The WebSphere Commerce Server handles the store, and commerce-related functions, within your e-commerce solution. Functionality is provided by the following components:

- Tools (Store Services, Loader package, Commerce Accelerator, Administration Console)
- Subsystems (catalog, member, negotiation, order)
- · Product Advisor
- Common server run time
- · System management
- · Messaging services
- WebSphere Application Server

#### **Store Services**

The Store Services provides a central location for creating, customizing, and maintaining certain operational features of a store.

#### Loader package

The Loader package allows the initial load of product information through ASCII and XML files, as well as incremental updates of complete or partial information. Online catalogs are updated using this tool.

# WebSphere Commerce Accelerator

Once your store and product data have been created, use the WebSphere Commerce Accelerator to manage your store and to facilitate your business strategies. WebSphere Commerce Accelerator provides an integration point for all functionality that WebSphere Commerce delivers for operating an online store, such as store and product management, marketing, customer orders, and customer service.

# WebSphere Commerce Administration Console

The Administration Console allows a Site Administrator or Store Administrator to perform tasks related to site and store configuration, including the following:

- User and group management (access control)
- · Performance monitoring
- Messaging configuration
- IBM WebSphere Payment Manager functions
- · Brokat Blaze Rules administration

The following products are bundled with, and supported by, WebSphere Commerce 5.4:

#### IBM DB2 Universal Database 7.1.0.55

DB2 Universal Database is a full-feature relational database used by WebSphere Commerce as a repository for all of the information about the site. This includes product and category data, pointers to graphical elements for the pages, order status, address information, and many other types of data.

#### **DB2** Extenders

DB2 Extenders is an optional component for DB2 which provide additional search capabilities to your site. DB2 Text Extender adds the ability to support numerous search types by your customers including searching for synonyms, inexact matches and words in close proximity, as well as boolean and wildcard searches.

#### IBM HTTP Server 1.3.19.1

IBM HTTP Server is a robust Web server that provides extensive management capabilities; support for Java<sup>™</sup> deployment; proxy server services; and security features including support for SSL 3, such as client and server authentication, and data encryption.

#### IBM Payment Manager 3.1.2

Payment Manager provides real-time Internet payment processing for merchants using a variety of methods including SET (Secure Electronic Transaction), and Merchant Initiated Authorization.

# WebSphere Application Server 4.0.2

WebSphere Application Server is a Java-based application environment for building, deploying and managing Internet and Intranet Web applications. This product includes the IBM Developer Kit for Windows, Java 2 Technology Edition, v1.3.

# IBM WebSphere Commerce Analyzer 5.4

IBM WebSphere Commerce Analyzer is a new, optionally installed feature of WebSphere Commerce. A WebSphere Commerce-specific entry edition of IBM WebSphere Commerce Analyzer provides reports

for customer profiling and monitoring campaign performance. The reports cannot be customized. Note that you cannot install IBM WebSphere Commerce Analyzer without Brio Broadcast Server.

#### **Brio Broadcast Server**

The Brio Broadcast Server is a batch processing server that automates query processing and report distribution. Although the Brio Broadcast Server can deliver large amounts of data to many people, security safeguards are built into the product to enable administrators to tightly control database access and document distribution.

#### IBM SecureWay Directory Server 3.2.1

IBM SecureWay Directory provides a common directory for you to reduce the high costs associated with application-specific directories. IBM SecureWay Directory is an LDAP cross-platform, highly scalable, robust directory server for security, and e-business solutions. The version of SecureWay that was shipped with WebSphere Commerce was 3.1.1.5, however support is now offered for IBM SecureWay Directory Server 3.2.1, which is available for Web download.

#### Segue SilkPreview 1.0

Segue SilkPreview provides a repository of information to analyze and report results throughout application development.

# WebSphere Commerce 5.4 Recommendation Engine powered by LikeMinds Macromedia LikeMinds provides product recommendations and targeted promotions for each individual Web visitor. It is a personalization server based on collaborative filtering and market basket analysis.

WebSphere Commerce 5.4 also supports the following:

- Oracle Database 8.1.7, Enterprise Edition or Standard Edition
- Lotus Domino Web server, 5.0.5, 5.0.6, and 5.0.8
- iPlanet Web Server, Enterprise Edition 4.1.8
- Microsoft IIS 4.0

# **Notices**

This information was developed for products and services offered in the U.S.A.

IBM may not offer the products, services, or features discussed in this document in other countries. Consult your local IBM representative for information on the products and services currently available in your area. Any reference to an IBM product, program, or service is not intended to state or imply that only that IBM product, program, or service may be used. Any functionally equivalent product, program, or service that does not infringe any IBM intellectual property right may be used instead. However, it is the user's responsibility to evaluate and verify the operation of any non-IBM product, program, or service.

Any reference to an IBM licensed program in this publication is not intended to state or imply that only IBM's licensed program may be used. Any functionally equivalent product, program, or service that does not infringe any of IBM's intellectual property rights may be used instead of the IBM product, program, or service. Evaluation and verification of operation in conjunction with other products, except those expressly designated by IBM, is the user's responsibility.

IBM may have patents or pending patent applications covering subject matter described in this document. The furnishing of this document does not give you any license to these patents. You can send license inquiries, in writing, to:

IBM Director of Licensing IBM Corporation North Castle Drive Armonk, NY 10504–1785 U.S.A.

For license inquiries regarding double-byte (DBCS) information, contact the IBM Intellectual Property Department in your country or send inquiries, in writing, to:

IBM World Trade Asia Corporation Licensing 2-31 Roppongi 3-chome, Minato-ku Tokyo 106, Japan The following paragraph does not apply to the United Kingdom or any other country where such provisions are inconsistent with local law:

INTERNATIONAL BUSINESS MACHINES CORPORATION PROVIDES THIS PUBLICATION "AS IS" WITHOUT WARRANTY OF ANY KIND, EITHER EXPRESS OR IMPLIED, INCLUDING, BUT NOT LIMITED TO, THE IMPLIED WARRANTIES OF NON-INFRINGEMENT, MERCHANTABILITY OR FITNESS FOR A PARTICULAR PURPOSE. Some states do not allow disclaimer of express or implied warranties in certain transactions, therefore, this statement may not apply to you.

This information could include technical inaccuracies or typographical errors. Changes are periodically made to the information herein; these changes will be incorporated in new editions of the publication. IBM may make improvements and/or changes in the product(s) and/or the program(s) described in this publication at any time without notice.

Any references in this information to non-IBM Web sites are provided for convenience only and do not in any manner serve as an endorsement of those Web sites. The materials at those Web sites are not part of the materials for this IBM product and use of those Web sites is at your own risk.

IBM may use or distribute any of the information you supply in any way it believes appropriate without incurring any obligation to you.

Licensees of this program who wish to have information about it for the purpose of enabling: (i) the exchange of information between independently created programs and other programs (including this one) and (ii) the mutual use of the information which has been exchanged, should contact:

IBM Canada Ltd.
Office of the Lab Director
8200 Warden Avenue
Markham, Ontario
L6G 1C7
Canada

Such information may be available, subject to appropriate terms and conditions, including in some cases payment of a fee.

The licensed program described in this document and all licensed material available for it are provided by IBM under terms of the IBM Customer Agreement, IBM International Program License Agreement or any equivalent agreement between us.

Any performance data contained herein was determined in a controlled environment. Therefore, the results obtained in other operating environments may vary significantly. Some measurements may have been made on development-level systems and there is no guarantee that these measurements will be the same on generally available systems. Furthermore, some measurement may have been estimated through extrapolation. Actual results may vary. Users of this document should verify the applicable data for their specific environment.

Information concerning non-IBM products was obtained from the suppliers of those products, their published announcements or other publicly available sources. IBM has not tested those products and cannot confirm the accuracy of performance, compatibility or any other claims related to non-IBM products. Questions on the capabilities of non-IBM products should be addressed to the suppliers of those products.

All statements regarding IBM's future direction or intent are subject to change or withdrawal without notice, and represent goals and objectives only.

This information is for planning purposes only. The information herein is subject to change before the products described become available.

This information contains examples of data and reports used in daily business operations. To illustrate them as completely as possible, the examples include the names of individuals, companies, brands, and products. All of these names are fictitious and any similarity to the names and addresses used by an actual business enterprise is entirely coincidental.

Credit card images, trademarks and trade names provided in this product should be used only by merchants authorized by the credit card mark's owner to accept payment via that credit card.

#### **Trademarks**

The following terms are trademarks or registered trademarks of International Business Machines Corporation in the United States, other countries, or both:

WebSphere DB2 DB2 Extenders

DB2 Universal Database VisualAge IBM

SecureWay

Adobe and Adobe Acrobat are trademarks of Adobe Systems Incorporated.

Blaze Advisor is a trademark of Blaze Software, Incorporated.

Notes, and Lotus are trademarks or registered trademarks of Lotus Development Corporation in the United States, other countries, or both.

Microsoft, IIS, Windows, Windows NT, and the Windows logo are trademarks or registered trademarks of Microsoft Corporation in the United States, other countries, or both.

Netscape is a registered trademark of Netscape Communications Corporation in the United States and other countries.

Oracle is a registered trademark and Oracle8i is a trademark of Oracle Corporation.

Pentium is a trademark of Intel Corporation in the United States, other countries, or both.

SET and the SET Logo are trademarks owned by SET Secure Electronic Transaction LLC.

JDK, JDBC, Java, HotJava and all Java-based trademarks and logos are trademarks or registered trademarks of Sun Microsystems, Inc.

VeriSign and the VeriSign logo are trademarks and service marks or registered trademarks and service marks of VeriSign, Inc.

UNIX is a registered trademark of The Open Group in the United States and other countries.

Other company, product or service names may be the trademarks or service marks of others.

# Index

| Α                                     | DB2 Text Extender (continued)     | installing                         |
|---------------------------------------|-----------------------------------|------------------------------------|
| administrative tasks                  | server installation 8             | Brio Broadcast Server 13           |
| creating DB2 Extenders                | server requirements 7             | DB2 Extenders 7                    |
| instances 10                          | typical installation 8            | DB2 Extenders, client 8            |
| sharing directories between           | DB2 Universal Database            | DB2 Extenders, compact 8           |
| WebSphere Commerce Analyzer           | audio, video, image, and text     | DB2 Extenders, custom 8            |
| and WebSphere Commerce 14             | objects 7                         | DB2 Extenders, server 8            |
| 1                                     | installing DB2 Extenders 7        | DB2 Extenders, typical 8           |
| audio objects in DB2 7                | installing DB2 Extenders          | DB2 Text Extender 7                |
| В                                     | client 8                          | DB2 Text Extender, client 8        |
| Brio Broadcast Server, installing 13  | installing DB2 Extenders          | DB2 Text Extender, compact 8       |
| business reports, generating for      | server 8                          | DB2 Text Extender, custom 8        |
| WebSphere Commerce 13                 | installing DB2 Extenders,         | DB2 Text Extender, server 8        |
| Websphere Commerce 13                 | compact 8                         | DB2 Text Extender, typical 8       |
| C                                     | installing DB2 Extenders,         | Macromedia LikeMinds               |
| collaboration 18, 23                  | custom 8                          | Personalization Server 11          |
| collaborative filtering 11            | installing DB2 Extenders,         | Segue SilkPreview 31               |
|                                       | typical 8                         | WebSphere Commerce                 |
| configuring LikeMinds Personalization | required for DB2 Extenders 7      | Analyzer 13                        |
| Server 11                             | DB2MPP default instance for DB2   | •                                  |
|                                       | Extenders 10                      | L                                  |
| Segue SilkPreview 31                  | directory servers, LDAP 3         | LDAP (Lightweight Directory Access |
| sharing directories between           | document root directory 14        | Protocol)                          |
| WebSphere Commerce Analyzer           |                                   | installing supported directory     |
| and WebSphere Commerce 14             | Н                                 | servers 3                          |
| creating                              | hardcopy information 35           | SecureWay Directory Server 3       |
| DB2 Extenders instances 10            | •                                 | LikeMinds Personalization          |
| D                                     | 1                                 | Server 11                          |
|                                       | IBM HTTP Server                   | load testing 31                    |
| DB2 default instance for DB2          | home page 36                      |                                    |
| Extenders 10                          | image objects in DB2 7            | M                                  |
| DB2 Extenders                         | information                       | Macromedia LikeMinds               |
| client installation 8                 | IBM HTTP Server home page 36      | Personalization Server 11          |
| compact installation 8                | LikeMinds Personalization         | marketing information, generating  |
| custom installation 8                 | Server 11                         | for WebSphere Commerce 13          |
| default instances 10                  | Macromedia 11                     | _                                  |
| installation steps 7                  | Payment Manager home              | Р                                  |
| installing 7                          | page 36                           | Payment Manager                    |
| server installation 8                 | printable documentation 35        | home page 36                       |
| server requirements 7                 | SilkPreview and Segue 32          | personalization 11                 |
| typical installation 8                | using WebSphere Commerce          | preinstallation                    |
| DB2 instance                          | online help 35                    | DB2 Extenders 7                    |
| DB2 Extenders instances 10            | WebSphere Application Server      | requirements for SilkPreview 31    |
| DB2 Text Extender                     | home page 37                      | profiling, product purchase        |
| client installation 8                 | WebSphere Commerce 35             | patterns 11                        |
| compact installation 8                | WebSphere Commerce home           | program specifications 39          |
| custom installation 8                 | page 35                           |                                    |
| default instances 10                  | installation directory, WebSphere | Q                                  |
| installation steps 7                  | Commerce 14                       | QuickPlace 23                      |
| installing 7                          | Commerce 11                       |                                    |

# R

relative root directory 14 requirements for SilkPreview 31 server requirements for DB2 Extenders 7

# S

Sametime 18 scalability testing 31 SecureWay Directory Server 3 SilkPreview, installing 31 specified operating environment 39

# T

text objects in DB2 7 txicrt command 10

# V

video objects in DB2 7

# W

WebSphere Application Server home page 37 WebSphere Commerce document root directory 14 generating business reports 13 home page 35 installation directory 14 LDAP directory servers 3 locating printable documentation 35 program specifications and specified operating environment 39 relative root directory 14 SecureWay Directory Server 3 sources of information 35 using online help 35 WebSphere Commerce Analyzer installing 13

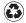

Printed in the United States of America on recycled paper containing 10% recovered post-consumer fiber.